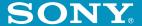

## Chapter 1

Viewing image files (PictureGear Pocket)

# Chapter 2

Playing a movie (gMovie player)

## Chapter 3

Setting the "Memory Stick" automatic start function (MS Autorun)

# Add-on Application Guide

Personal Entertainment Organizer

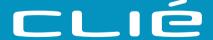

**PEG-S320** 

#### On the supplied software

- Copyright laws prohibit reproducing the software or the software manual in whole or in part, or renting the software without the permission of the copyright holder.
- In no event will SONY be liable for any financial damage or loss of profits, including claims made by third parties, arising out of the use of the software supplied with this player.
- In the event a problem occurs with this software as a result of defective manufacturing, SONY will replace it at SONY's option or issue a refund. However, SONY bears no other responsibility.
- The software provided with this player cannot be used with equipment other than that which it is designated for use with.
- Please note that, due to continued efforts to improve quality, the software specifications may be changed without notice.

Program © 2001 Sony Corporation, © 2001 Palm, Inc. or its subsidiaries. All rights reserved.

Documentation © 2001 Sony Corporation

Sony, Memory Stick, the Memory Stick logo, OpenMG, and PictureGear are trademarks of Sony Corporation.

Walkman is a registered trademark of Sony Corporation

Graffiti, HotSync, PalmModem, and Palm OS are registered trademarks, and the HotSync logo and Palm are trademarks of Palm, Inc. or its subsidiaries.

IBM and PC/AT are registered trademarks of International Business Machines Corporation.

Microsoft, Windows, Outlook and the Windows 98 logo are registered trademarks of Microsoft Corporation.

MMX and Pentium are registered trademarks of Intel Corporation.

AvantGo, the AvantGo Client and the AvantGo logo are registered trademarks of AvantGo, Inc.

Pumatech, the Pumatech log, Intellisync and Intellisync Lite are trademarks of Pumatech, Inc. that may be registered in some jurisdictions.

QuickTime and the QuickTime logo are trademarks used under license. QuickTime is registered in the U.S. and other countries.

This product includes fonts owned by TypeBank Co., Ltd. under license.

All other trademarks are trademarks of their respective owners.

#### CAUTION

Please contact your nearest Sony dealer regarding the problem you are experiencing with your Sony product.

# **Table of contents**

| About this manual4                                                                | Chapter 2                                                        |  |  |
|-----------------------------------------------------------------------------------|------------------------------------------------------------------|--|--|
| Chapter 1                                                                         | Playing a movie (gMovie player)                                  |  |  |
| Viewing image files (PictureGear Pocket)  What you can do with PictureGear Pocket | What you can do with gMovie player software                      |  |  |
| Viewing image files stored in "Memory Stick" media                                | Chapter 3                                                        |  |  |
| Saving DSC image files stored in a "Memory Stick" media to your CLIE handheld15   | Setting the "Memory Stick" automatic start function (MS Autorun) |  |  |
| Viewing image files one after another (Slide-Show)                                | What you can do with MS Autorun application                      |  |  |

## **About this manual**

Welcome to the Sony Personal Entertainment Organizer (referred to as the "Sony CLIE Handheld" or "CLIE handheld" in this manual).

Your Sony CLIE Handheld comes with three manuals:

#### Read This First

The Read This First manual gives an overview of your CLIE handheld's features, hardware and software setup, installation instructions, and other important details. Before reading the rest of the manuals, read the Read This First manual.

#### Operating Instructions

The Operating Instructions manual describes all you need to know about how to use your CLIE handheld and the Personal Information Management (PIM) applications that come with it.

This manual shows you how to:

- Turn on and off your CLIE handheld, reset the CLIE handheld, and enter data in greater detail (Chapter 1)
- Use the Personal Information Management applications: Date Book, Address Book, To Do List, Memo Pad, Expense, and Calculator (Chapter 2)
- Perform a HotSync operation with your computer (Chapter 3)
- Exchange data with another handheld by beaming or via "Memory Stick" media (Chapter 4)
- Personalize your CLIE handheld with your own preferences settings (Chapter 5)
- Maintain your CLIE handheld and use the Troubleshooting guide and other technical information (Chapter 6)

#### Add-on Applications Guide (this manual)

The Add-on Applications Guide describes how to install and use the supplied add-on applications that include:

- PictureGear Pocket/PictureGear 4.3Lite
- gMovie
- MS Autorun

# Chapter 1

# Viewing image files (PictureGear Pocket)

This chapter explains how to view image files on your CLIE handheld.

# What you can do with PictureGear Pocket

PictureGear Pocket is a picture album application for your CLIE Handheld.

#### Anytime anywhere...

Using PictureGear Pocket, you can store still image files from various sources including those taken with a digital camera or those downloaded from the Internet to your CLIE handheld. You can look at your favorite image files anytime and anywhere.

#### Using PictureGear Pocket to present your creations

You can display image files in a sequence using the Slide Show function. PictureGear Pocket helps you make presentations using illustrations drawn on a computer or image files taken with a digital camera.

#### Beaming my image files ...

Use IR (Infrared) communication to exchange image files easily with other CLIE handheld users. You cannot beam image files to other Palm OS based devices.

#### Pasting a image file to an address record

You can paste an image to address information.

For details, refer to the Operating Instructions manual.

# Installing

You do not have to install PictureGear Pocket on your CLIE handheld

The PictureGear Pocket application is factory pre-installed, you do not have to install it.

### Installing the PictureGear 4.3Lite software to your computer

You can convert the image file stored in your computer using PictureGear 4.3Lite. To view image files or movies with your CLIE handheld, use PictureGear Pocket or gMovie player.

- Insert the Installation CD-ROM into the CD-ROM drive. The installation launcher window appears.
- 2 Click CLIE Image Software.
  The dialog box used to select an installation option (Install PictureGear 4.3Lite or QuickTime) appears.
- **3** Click Install PictureGear 4.3Lite. A confirmation dialog box appears.
- 4 Click Yes.
  The PictureGear 4.3Lite software installation starts.
  Follow the instructions on-screen to finish installation.
- 5 Click Exit.

#### To start PictureGear 4.3Lite

From the Start Menu, click Program Files, PictureGear 4.3Lite, and then PictureGear 4.3Lite.

For details on how to use PictureGear 4.3Lite, see the Help files of the PictureGear 4.3Lite software.

# Viewing image files stored in your CLIE handheld

You can transfer image files taken by a digital still camera or downloaded from the Internet, etc. These items can be managed using PictureGear 4.3Lite software on your computer. You can also optimize photos to display on your CLIE handheld using PictureGear 4.3Lite software before transferring them to your CLIE handheld.

For details on how to save image files in the format supported by PictureGear 4.3Lite software, refer to the instruction manual of the devices or imaging software you are using.

### Transferring image files to your CLIE handheld

Prepare image files you want to display on your CLIE handheld, then transfer them to your CLIE handheld.

**1** Start PictureGear 4.3Lite. See page 7 for details.

PictureGear dialog box.

- **2** Select the image file you want to send. You can also select multiple slides by holding down the Ctrl or Shift keys while clicking.
- **3** From the File menu, select Output services and then Install the image during the next HotSync. The User name dialog box appears.
- 4 Click the arrow ▼ to the right of the text box, and then select a user name.
  If necessary, click "Still settings" and make size and compression settings for the image file you want to send in the Settings for
- 5 Click OK.
  The image file you want to send and the user are registered in PictureGear.
- 6 Place your CLIE handheld in the cradle, then press the HotSync button on the cradle.

  The registered image file(s) are automatically sent to the user's CLIE handheld during the HotSync operation.

# When you want to save an image file to "Memory Stick" media

You can also transfer image files to "Memory Stick" media directly. Select Output CLIE Handheld format file to Memory Stick in step 3 on page 8.

To view image files stored in "Memory Stick" media, see page 13.

### Viewing image files stored in your CLIE handheld

## Viewing image files with your CLIE handheld

1 On the home screen, rotate the Jog Dial navigator to select the PG Pocket and then press the Jog Dial navigator.

Or, tap the PG Pocket icon on the home screen.

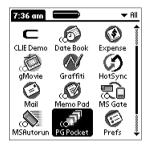

PictureGear Pocket starts.

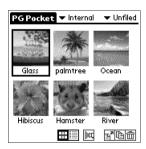

2 Tap the arrow ▼ on the top center of the screen to select Internal.

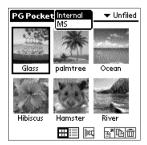

**3** Rotate the Jog Dial navigator to display the desired image file, then press the Jog Dial navigator. Or, tap the desired image directly. The selected image appears.

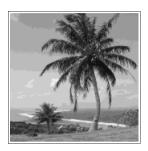

4 When you want to show a memo or detailed information attached to the image file, tap Menu then tap (memo) or (detailed).

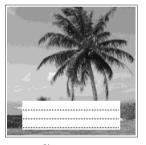

Show memo

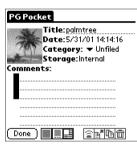

Show detailed information

In the memo screen, you can view another image file by rotating the Jog Dial navigator.

**5** To return to the photo list screen, tap the screen or press the Jog Dial navigator.

To return from the detailed information screen to the image file list screen, tap Done on the bottom left of the screen or press the Jog Dial navigator.

### Viewing image files stored in your CLIE handheld

#### Changing the image file list screen

You can change the image file list screen to display items by name and date, or by thumbnail image.

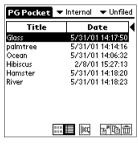

By name and date (List mode)

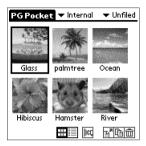

By thumbnail image (Preview mode)

To display the image file list by name and date (List mode) Tap .

To display the image file list by thumbnail image (Preview mode)

Tap ........

# Viewing image files stored in "Memory Stick" media

Image files shot by a digital still camera or digital video camera recorder and recorded in a "Memory Stick" media are stored in the DCF format. This format differs from the PGP format which is standard for PictureGear Pocket software.

You can view both PGP format image files and DCF format image files using PictureGear Pocket. In addition, you can convert DCF format image files into PGP format image files, and save them to your CLIE handheld or "Memory Stick" media.

- 1 On the home screen, rotate the Jog Dial navigator to select PG Pocket and then press the Jog Dial navigator. Or, tap the PG Pocket icon on the home screen.

  PictureGear Pocket starts.
- 2 Insert the "Memory Stick" media into the "Memory Stick" slot.
- 3 Tap the arrow ▼ on the top center of the screen to select MS.

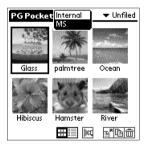

Continued on next page

### Viewing image files stored in "Memory Stick" media

**4** If you want to view DCF image files taken by the digital still camera etc., tap DSC.

If you want to view image files converted by the PictureGear Pocket or PictureGear 4.3Lite software, tap PGP.

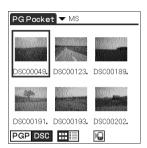

#### Note

You cannot move, copy, delete or transfer DCF format image files using the MS Gate application. However, you can convert them into PGP format image files using PictureGear Pocket, and save them to your CLIE handheld.

#### Notes on DCF format

- DCF (Design rule for Camera File system) is an industry standard format for storing image files established by JEIDA (Japan Electronic Industry Development Association).
- Using the PictureGear Pocket application, you cannot view image files shot by a device that does not support the DCF format such as the Sony digital video camera recorder DCR-TRV9000 or Sony digital still camera DSC-D700/ D770.
- DCF format image files are stored in the DCIM directory of the "Memory stick" media.
- PictureGear Pocket displays thumbnail images (160 by 120 pixels) of DCF format image file. Therefore, the display quality is inferior to the real picture.
- In order to display clearer pictures with PictureGear Pocket, it is recommended that you use PictureGear Lite on your computer when converting the image files to PGP format before storing them in a "Memory stick" media.

# Saving DSC image files stored in a "Memory Stick" media to your CLIE handheld

- **1** Display the DSC photo you want to save.
- 2 Tap Menu **then** the (Save) icon shown at the bottom of the screen.

  The confirmation dialog appears.
- **3** Tap OK.

  The selected image file is converted in the PGP format and saved to the CLIE handheld.

#### To stop saving

Tap Cancel in step 3 above.

### Viewing image files stored in "Memory Stick" media

# Saving multiple DSC image files to your CLIE handheld at once

1 In the photo list screen, tap (Store). The check boxes for each image file appear.

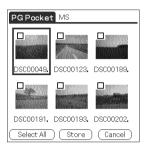

- **2** Tap the check box to select the image file you want to save.
- **3** Tap STORE. The confirmation dialog box appears.
- **4** Tap OK.

  The selected image file is converted to the PGP format and then saved to your CLIE handheld.

# Viewing image files one after another (Slide-Show)

You can view all image files in a particular category one after another (slide-show).

- **1** Select the category you want to view in the slide-show.
- 2 On the image file list screen, tap . The slide-show screen appears.

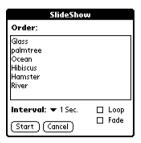

- **3** Make the desired setup.
  - Interval: set interval to determine the length of time an individual image file will be displayed.
  - Loop: if you want to repeat the slide-show automatically from the start, tap to select this check box.
  - Fade: if you want to set the fade effect in the image file transition, tap to select this check box.
- **4** Tap Start.

  Image files in the selected category appear one after another.
- **5** To exit the slide-show, press the Jog Dial navigator or tap the screen.

The slide-show ends.

#### Changing the displayed order

On the slide-show screen, drag the image file name to the desired position.

# Viewing sample image files

You can view sample image files installed on your computer. Install the CLIE Palm Desktop software to your hard disk using the supplied CD-ROM and then place your CLIE handheld in the cradle.

- 1 Double-click the Palm Desktop for CLIE icon on the Windows desktop.
  The Palm Desktop for CLIE software starts.
- **2** Click Install.

  The Install Tool dialog box appears.
- **3** Select a user name from the user list.
- 4 Click Add. Make sure that the Add-on folder is selected. If the Add-on folder is not selected, select the folder manually. At the default setup, Add-on folder is stored in the Sony Handheld folder of the Program Files folder.
- **5** Double-click the PG Pocket samples folder.
- **6** Double-click the sample image file you want to view on the screen of your CLIE handheld.

  The selected image file name is added to the File Name list.

  If you want to other sample images, repeat this step.
- 7 Click Done.
- **8** Press the HotSync button on the cradle. The selected sample image files will be installed on your CLIE handheld.
- **9** Start PictureGear Pocket. For details, see page 10.

## How to read the online manual

The detailed information of the PictureGear Pocket software is provided with the online manual in the supplied CD-ROM.

To see the online manual, the Adobe Acrobat Reader software must be installed on your computer.

- 1 Insert the supplied CD-ROM into your computer's CD-ROM drive.
  - The install screen appears automatically.
- **2** Click Manuals.
- **3** Double-click PictureGear Pocket Manual.pdf. The online manual appears.

#### If the Acrobat Reader software is not installed

- 1 Insert the supplied CD-ROM into your computer's CD-ROM drive.
  - The install screen appears automatically.
- 2 Click Exit.
- **3** Double-click the My Computer icon on the Windows desktop.
- **4** Right-click the CD-ROM drive icon, and then click Open from the shortcut menu.
- **5** Double-click the Acrobat folder.
- **6** Double-click Setup.exe to install the Acrobat Reader onto your computer.

# Chapter 2

# Playing a movie (gMovie player)

This chapter explains how to play a movie on your CLIE handheld.

# What you can do with gMovie player software

gMovie is an application which allows you to display or play back video data created using Windows® applications such as PictureGear 4.3Lite, on your CLIE handheld.

#### Playing movies on your CLIE handheld

You can play a movie that has been converted to the proper format and then transferred from your computer, or stored in the "Memory Stick" media.

You can enjoy your favorite movies anytime, anywhere.

# Installing

You do not have to install gMovie player on your CLIE handheld The gMovie player application is factory pre-installed, you do not have to install it.

### Install PictureGear 4.3Lite software to your computer

Install PictureGear 4.3Lite software to your computer according to the instructions on page 7.

# Playing movies with your CLIE handheld

You can transfer movies shot by a digital still camera or downloaded from the Internet, etc., which are managed by the PictureGear 4.3Lite software on your computer. You will need to optimize movies on your CLIE handheld by the PictureGear 4.3Lite software before transferring. For details of operations or how to save the movies in the format which is supported by the PictureGear 4.3Lite, refer to the online Help of the PictureGear 4.3Lite.

### Transferring movies to your CLIE handheld

Prepare the items you want to display on your CLIE handheld, then transfer them to your CLIE handheld.

- **1** Start PictureGear 4.3Lite. See page 7 for details.
- 2 Select the movie you want to send. You can also select multiple slides by holding down the Ctrl or Shift keys while clicking.
- **3** From the File menu, select Output services and then Install the image during the next HotSync. The User name dialog box appears.
- 4 Click the arrow ▼ to the right of the text box, then select a user name.
  If necessary, click Movie settings and make size and compression
  - If necessary, click Movie settings and make size and compression settings for the image you want to send in the "Settings for Movies on CLIE Handheld" dialog box.
- 5 Click OK.
  The slides you want to send and the user name are registered in PictureGear.
- 6 Place your CLIE handheld in the cradle, and then press the HotSync button on the cradle.

  The registered slide(s) are automatically sent to the user's CLIE handheld during the HotSync operation.

#### When you want to save a movie to the "Memory Stick" media

You can also transfer the movie to the "Memory Stick" media directly. Select "Output CLIE format file to Memory Stick" in step 3 on page 24.

### Playing movies with your CLIE handheld

## Playing movies

1 On the home screen, rotate the Jog Dial navigator to select gMovie and the press the Jog Dial navigator.

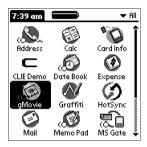

Or, tap the gMovie icon on the home screen. gMovie player starts and the movie list screen appears.

**2** Tap the movie you want to play. Playback starts.

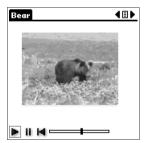

#### To stop playback

Tap (Stop).

To resume playback, tap [ (Play).

To locate the start point of the movie

Tap (Locate).

#### To return to the movie list screen

Tap **■** (Return) at the upper-right corner of the screen.

#### To play the next movie

Tap (Next) at the upper-right corner of the screen.

#### To play movies one after another (continuous playback)

Tap (Next) at the upper-right corner of the screen for a few seconds. The icon changes into (Continuous) and movies stored in your CLIE handheld are played one after another.

To return to the normal playback, tap (Continuous) for a few seconds.

#### To delete a movie

- 1 Display the movie you want to delete, then tap Menu **a**.
- 2 Tap Delete.
- **3** Tap OK.

The selected movie is deleted, and then the movie list screen appears.

# Playing sample movie files

You can view sample movie files installed on your computer. Install the CLIE Palm Desktop software to your hard disk using the supplied CD-ROM and then place your CLIE handheld in the cradle.

- 1 Double-click the Palm Desktop for CLIE icon on the Windows desktop.
  The Palm Desktop for CLIE software starts.
- 2 Click Install.

  The Install Tool dialog box appears.
- **3** Select a user name from the user list.
- 4 Click Add. Make sure that the Add-on folder is selected. If the Add-on folder is not selected, select the folder manually. At the default setup, Add-on folder is stored in the Sony Handheld folder of the Program Files folder.
- **5** Double-click the gMovie samples folder.
- 6 Double-click the sample movie file you want to play on the screen of your CLIE handheld. The selected movie file name is added to the File Name list. If you want to view other sample movies, repeat this step.
- 7 Click Done.
- **8** Press the HotSync button on the cradle. The selected sample movie files will be installed on your CLIE handheld.
- **9** Start gMovie player. For details, see page 26.

## How to read the online manual

Detailed information on gMovie player software is provided in the online manual on the supplied CD-ROM.

To see the online manual, the Adobe Acrobat Reader software must be installed on your computer.

- 1 Insert the supplied CD-ROM into your computer's CD-ROM drive.
  - The install screen appears automatically.
- **2** Click Manuals.
- **3** Double-click gMovie Manual.pdf. The online manual appears.

#### If the Acrobat Reader software is not installed

- 1 Insert the supplied CD-ROM into your computer's CD-ROM drive.
  - The install screen appears automatically.
- 2 Click Exit.
- **3** Double-click the My Computer icon on the Windows desktop.
- **4** Right-click the CD-ROM drive icon, and then click Open from the shortcut menu.
- **5** Double-click the Acrobat folder.
- **6** Double-click Setup.exe to install the Acrobat Reader onto your computer.

## gMovie software menu items

The following items appear when you tap the MENU icon while the movie file is displayed on your CLIE handheld screen.

This section explains the menu commands specific to gMovie.

#### Media menu

When you tap Menu in the media list screen, following items appear.

#### About gMovie

Shows version information of the gMovie application.

When you tap Menu in the movie file screen, following items appear.

#### Details

Shows detailed information on the current media.

#### Beam Media

Transfer the data contained in the current media to another CLIE handheld via the IR port. For details about beaming, see the Operating Instructions manual supplied with the CLIE handheld.

#### Delete

Deletes the current media. Tap OK in the Delete Media dialog box to perform deletion. Tap Cancel to cancel deletion.

#### Preferences

Displays options for movie playback option available:

Loop movie playback: if you want to play the current movie file repeatedly, tap to select this check box.
 When you tap to clear the check box, you cannot play the next movie file by tapping (Next) at the upper-right corner of the screen. In this case, tap (Play) manually to play the movie file.

#### About gMovie

Shows version information of the gMovie application.

# Chapter 3

# Setting the "Memory Stick" automatic start function (MS Autorun)

This chapter explains how to set the "Memory Stick" automatic start function on your CLIE handheld.

When you want to start an application in the "Memory Stick" media from home screen, refer to the Operating Instructions manual.

# What you can do with MS Autorun application

"Memory Stick" Autorun (hereafter referred to as MS Autorun) is an application which allows your CLIE handheld to copy and start a specified application automatically when "Memory Stick" media is inserted into the CLIE handheld. Removing the "Memory Stick" media automatically deletes the application copy from the memory of the CLIE handheld. MS Autorun functions as virtual memory to effectively utilize the memory of the CLIE handheld.

Starting an application (.prc) on the CLIE handheld automatically When you use a digital still camera that is compatible with "Memory Stick" media, you can view your images by inserting the "Memory Stick" media into the CLIE handheld. In this example, you would use the auto-run setting to start the PictureGear Pocket application on your CLIE handheld.

# Starting an application (.prc) in a "Memory Stick" media automatically

This setting is for automatically starting an application which does not access any data, such as game applications, or an application which accesses data in the CLIE handheld (not in the "Memory Stick" media).

# Starting a pre-selected application (.prc) and related database files (.pdb, .prc) in a "Memory Stick" media\*

This setting automatically displays a specific image or file with an application such as an image viewer or a document reader. You need to specify an application and the related database files before using this auto-run setting.

# Starting an application (.prc) on the CLIE handheld automatically with specific database files (.pdb, .prc) from a "Memory Stick" media\*

This setting is used when the application is located on the CLIE handheld and the corresponding database files are located on a "Memory Stick" media. You can also display the desired data automatically by inserting the "Memory Stick" media into your CLIE handheld.

<sup>\*</sup> If you specify PictureGear Pocket as an auto-run application, tap the arrow ▼ on the top center of the screen in PictureGear Pocket to select "MS." Likewise, if you specify gMovie player as an auto-run application, tap the movie file you want to play.

#### Notes

- We do not recommend using MS Autorun with the Address Book, Date Book, To Do List, Memo Pad, Calculator or Mail application. Problems may occur if the data of these applications do not reside on your CLIE handheld when you perform HotSync operation.
- The specified application may not start automatically depending on the application in use when you insert the "Memory Stick" media into your CLIE handheld. In this case, return to the home screen, and then insert the Memory Stick media again.

# You do not have to install MS Autorun on your CLIE handheld

The MS Autorun application is factory pre-installed, you do not have to install it.

# **Setting Auto-run for an Application**

To automatically start an application stored in a "Memory Stick" media, perform the following procedure. This explains the example where the PictureGear Pocket application is set to start automatically when a "Memory Stick" media containing photos is inserted to the CLIE handheld.

- 1 Install an application you want to start automatically (PictureGear Pocket) on the CLIE handheld.
- 2 Insert the "Memory Stick" media for which you want to set the autorun function into the "Memory Stick" slot.
- **3** On the home screen, rotate the Jog Dial navigator to select MSAutorun and then press the Jog Dial navigator. MS Autorun starts.
  - Or, tap MSAutorun icon on the home screen.
- **4** Press the Jog Dial navigator. The application list in your CLIE handheld appears.
- **5** Tap the application (PictureGear Pocket) for which you want to set the auto-run function.
- **6** Tap Set.

  The setting is stored in the "Memory Stick" media, and the confirmation dialog box appears.
- **7** Tap OK.
  The auto-run setting is completed.
- **8** Tap Home to return to the home screen.
- **9** Remove the "Memory Stick" media.

#### To use the auto-run function with this example

When the home screen is displayed and you insert "Memory Stick" media into your CLIE handheld, the PictureGear Pocket application starts automatically.

In this case, if you remove the "Memory Stick" media, the PictureGear Pocket quits automatically and the home screen appears.

For further operation, refer to the online manual for the MS Autorun.

#### Note

If "Internal" is displayed at the top center of the PictureGear Pocket screen during operation described above, the image files stored in your CLIE handheld are displayed.

To view image files stored in the "Memory Stick" media, tap the arrow  $\P$  on the top center of the screen to select "MS."

## How to read the online manual

Detailed information on MS Autorun software is provided in the online manual on the supplied CD-ROM.

To see the on line manual, the Adobe Acrobat Reader software must be installed on your computer.

- 1 Insert the supplied CD-ROM into your computer's CD-ROM drive.
  - The install screen appears automatically.
- **2** Click Manuals.
- **3** Double-click MSAutorun Manual.pdf. The online manual appears.

#### If the Acrobat Reader software is not installed

- 1 Insert the supplied CD-ROM into your computer's CD-ROM drive.
  The install screen appears automatically.
- 2 Click Exit.
- **3** Double-click the My Computer icon on the Windows desktop.
- **4** Right-click the CD-ROM drive icon, and then click Open from the shortcut menu.
- **5** Double-click the Acrobat folder.
- **6** Double-click Setup.exe to install the Acrobat Reader onto your computer.

For the latest support information, check our official Sony CLIE Web site

http://www.sony.com/clie

http://www.world.sony.com/